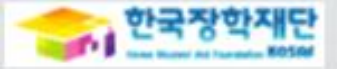

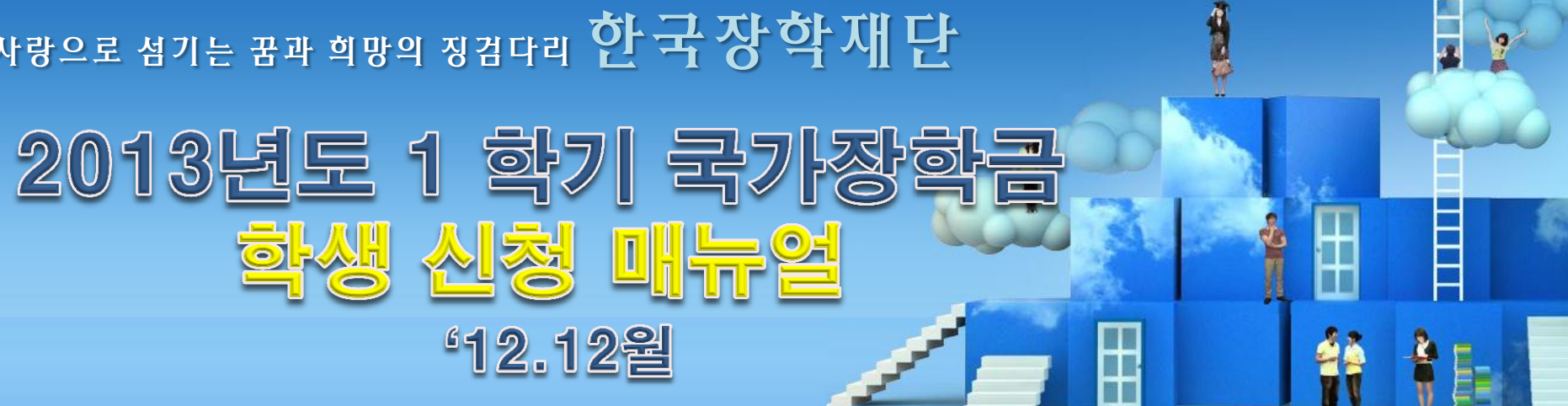

# 사랑으로 섬기는 꿈과 희망의 징검다리 한 국 장학재단

# 국가장학금 신청하기 : 한국장학재단 홈페이지 접속(www.kosaf.go.kr)

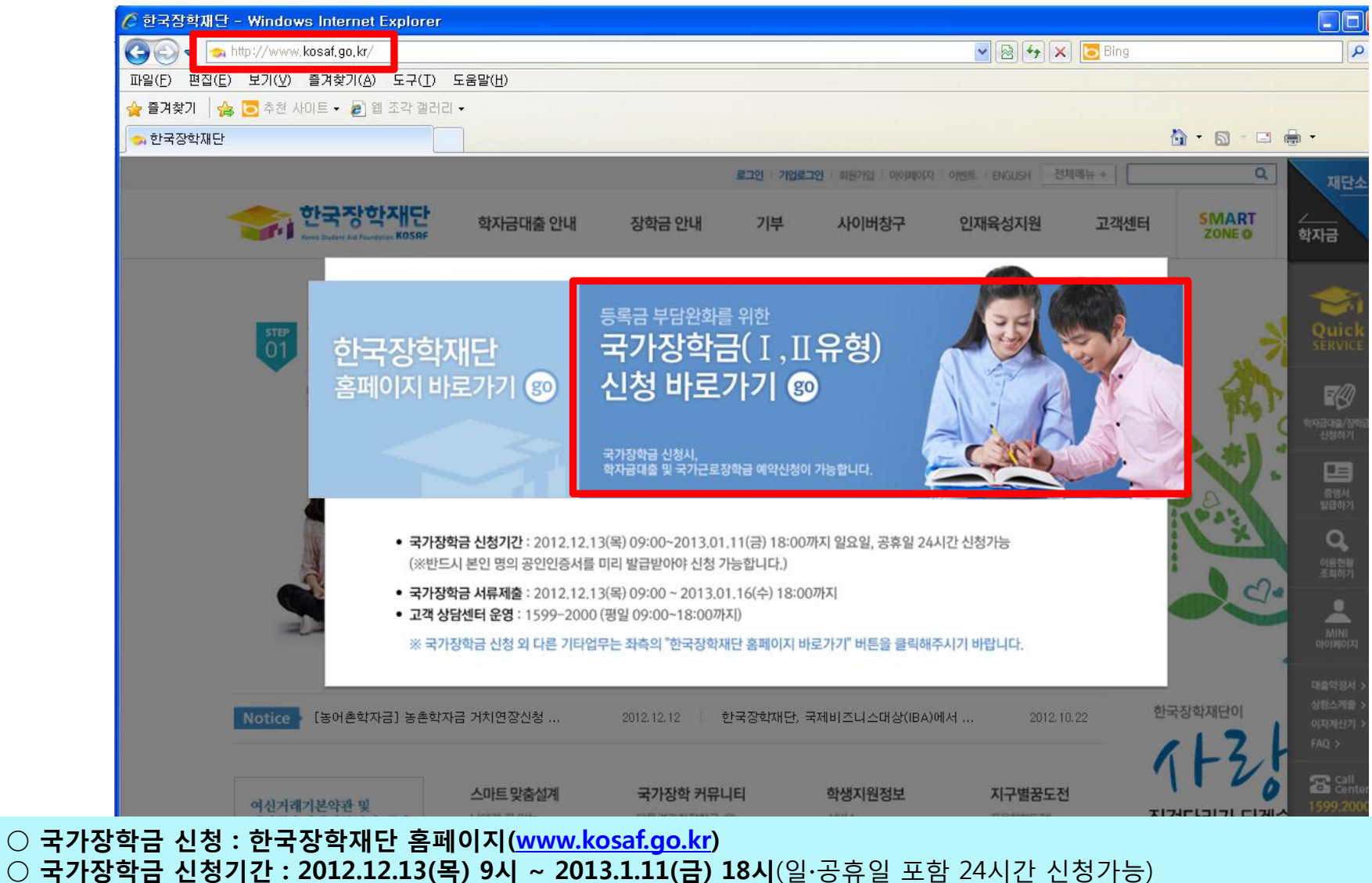

- 서류제출 기간 : 2012.12.13(목) 9시 ~ 2013.1.16(수) 18시
	- 파일 업로드 : [국가장학금 홈페이지]-[사이버창구]-[장학/대출 신청]-[신청현황]
	- 팩스 제출 : 02-3419-8800
		- ※ 파일 업로드 및 팩스제출 중 한가지로만 제출
- 국가장학금 관련 문의전화 : 02-1599-2000

# 국가장학금 신청하기 : 공인인증서로 로그인

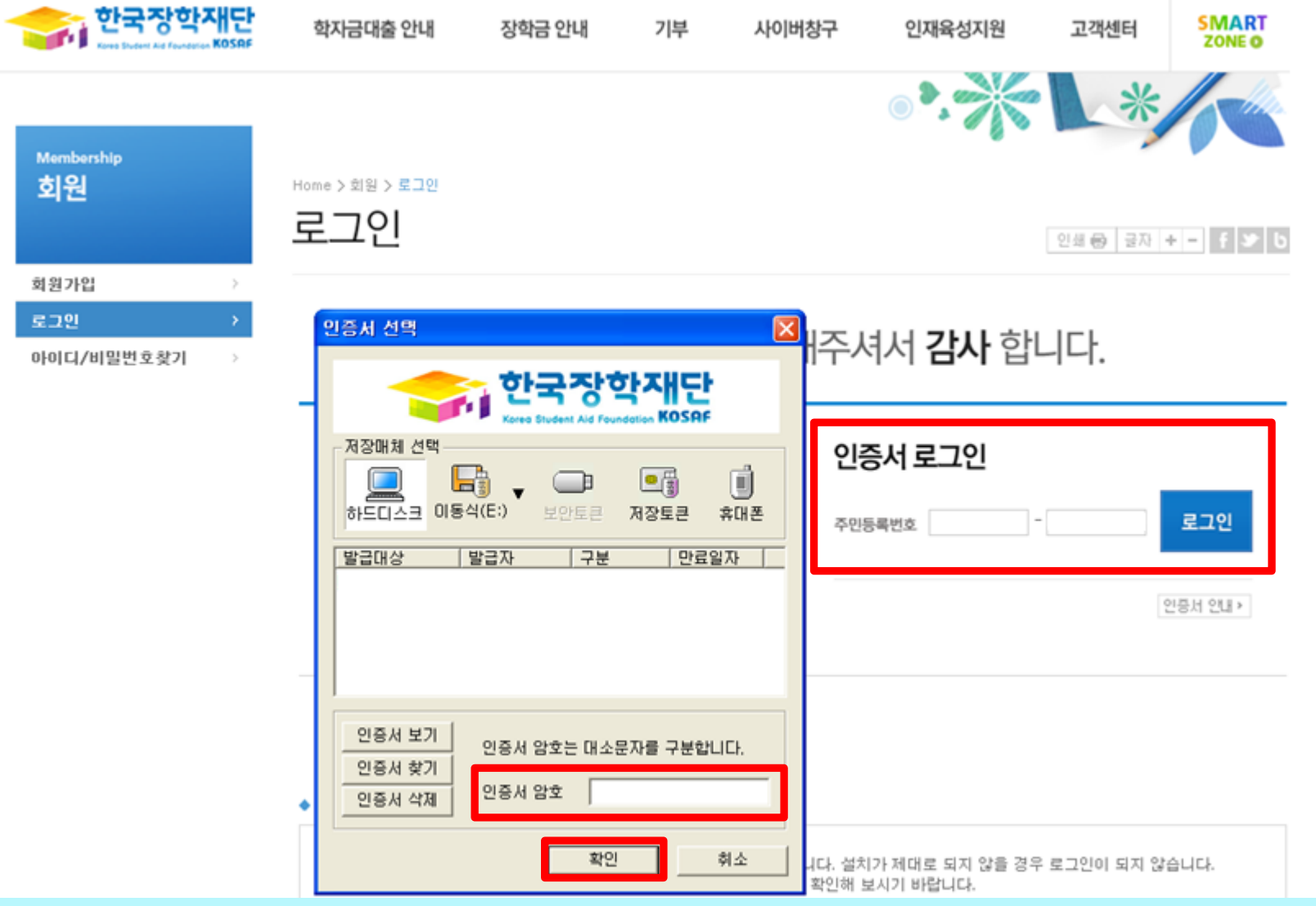

### ○ 국가장학금 신청을 위해 공인인증서 필요

- 공인인증서는 인터넷상 거래를 위한 본인확인 용도로 사용
- 공인인증서 발급절차
	- 재단과 업무제휴 협약체결 은행을 방문하여 계좌개설 및 인터넷 뱅킹 가입 후 해당은행 홈페이지에서 공인인증서 무료 발급
	- 제휴은행 : 외환, 우리, 국민, 신한, 기업, 경남, 농협, 광주, 대구, 부산, 수협, SC제일, 전북, 하나, 제주, 우체국
	- 기 공인인증서 보유자는 종전 인증서 사용 가능

### 국가장학금 신청하기 : 신청서 작성(1. 신청동의 및 서약)

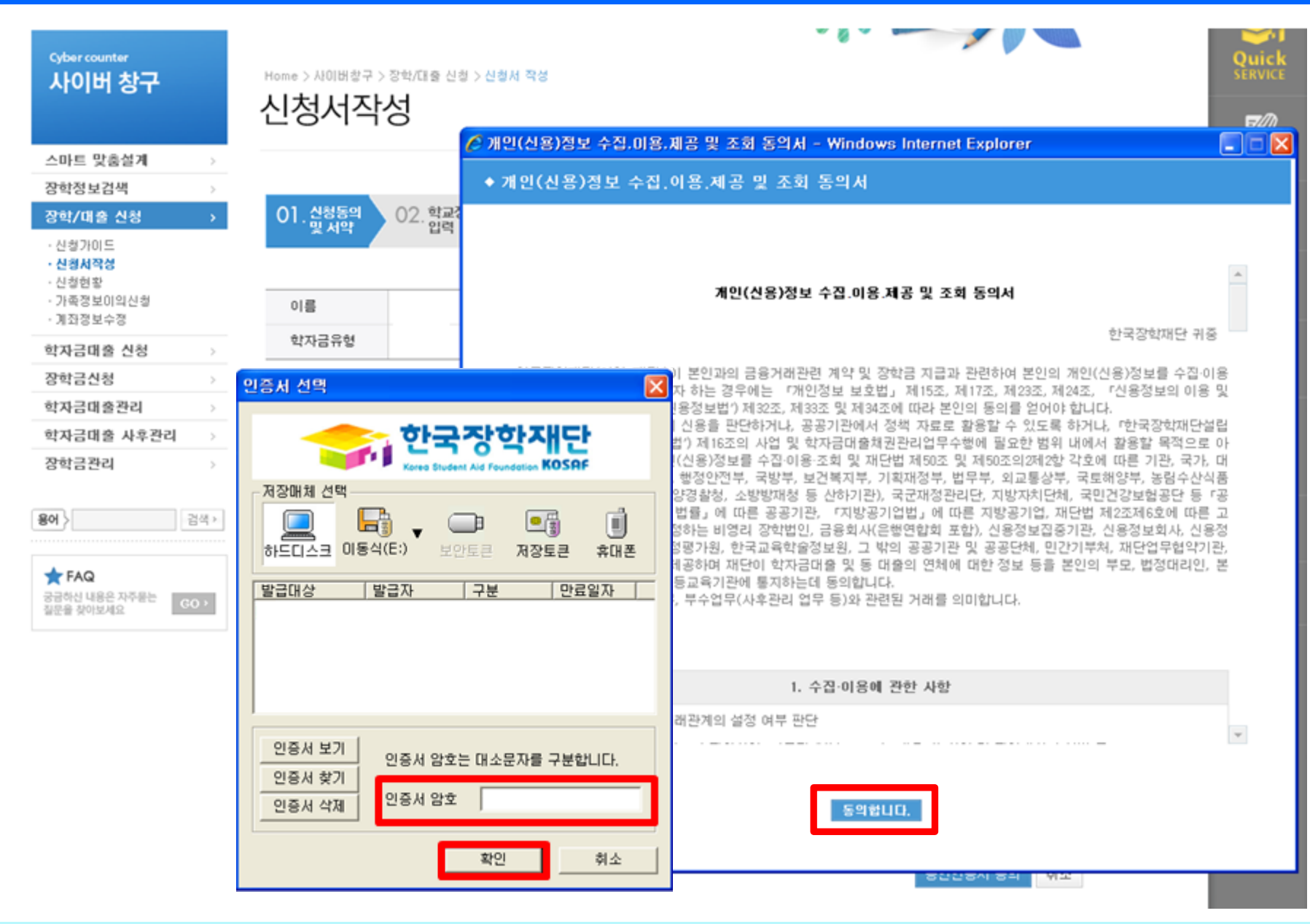

 $\bigcirc$  개인정보 제공동의 및 서약 - 동의 체크 및 공인인증서를 통한 확인

### 국가장학금 신청하기 : 신청서 작성 (2. 학교정보 입력)

○ 학교정보 입력 : 학적구분(신입 ∙ 재입 ∙ 편입)을 정확하게 선택

※ 신입생 ∙ 재입학생의 입학년월 : 2013년 3월

- 재학생 : 소속대학의 정보를 입력

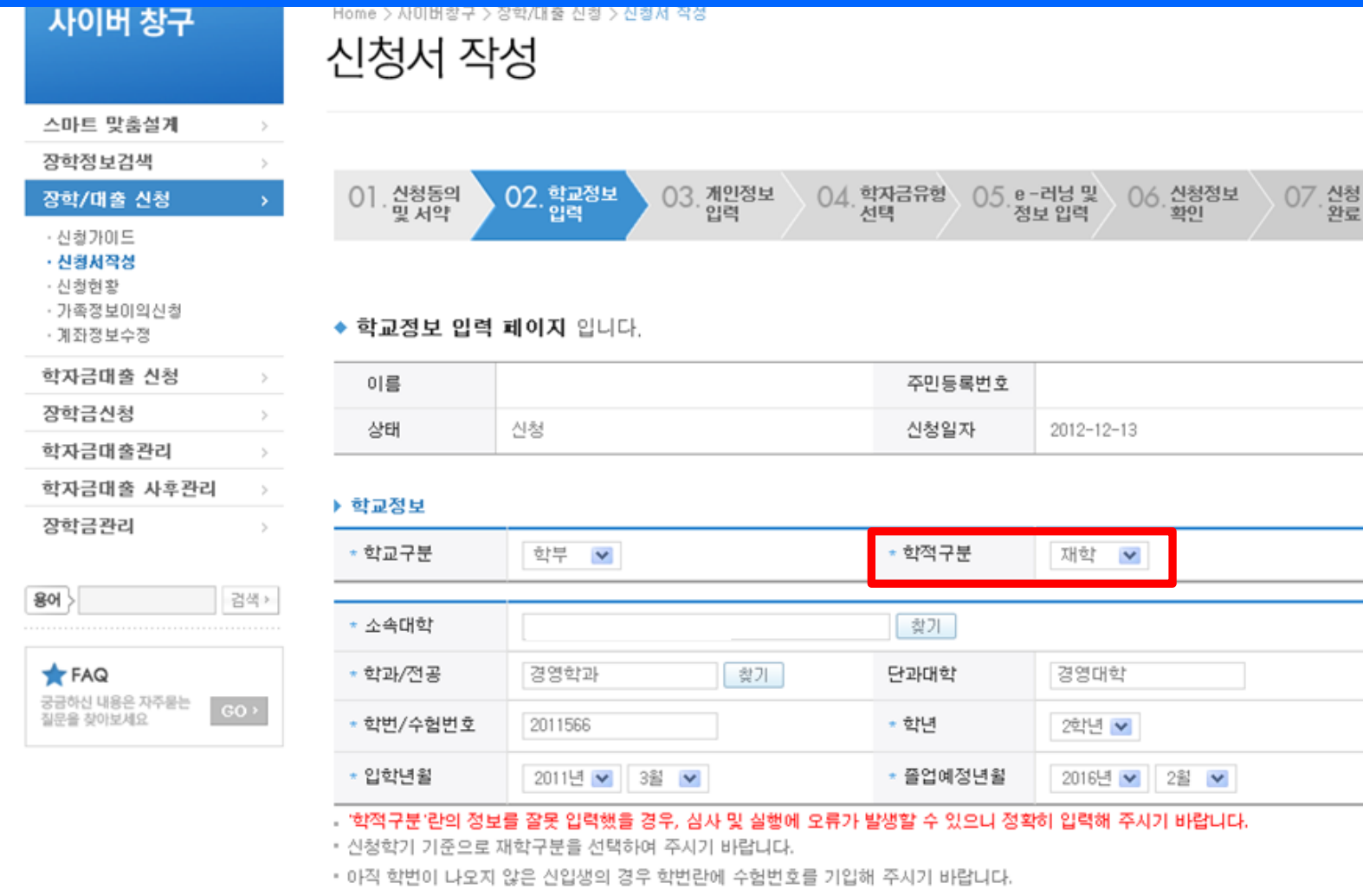

- 신입생 ∙ 재입학생 : 소속대학이 정해진 경우 소속대학 입력, 소속대학 미정의 경우 대학입력 필요 없음

- 취소 확인
- 농어촌음자의 경우, 학교가 확정된 신입생은 학적구분란의 학교등록여부를 체크하여 반드시 소속대학 입력하시고, 신청하시기 바랍니다.
- 
- 국가장학금(1, II 유형), 일반, 든든학자금을 신청하는 신입생의 경우 신청학교와 관계없이 합격된 대학으로 최종 심사됩니다.
- 
- 
- 
- 
- 
- 
- 
- 
- 

## 국가장학금 신청하기 : 신청서 작성 (3. 개인정보 입력)

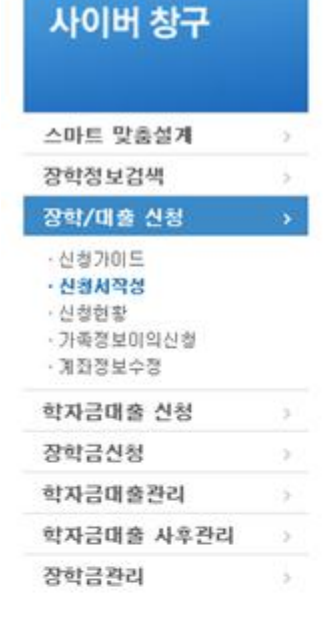

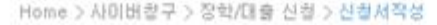

### 신청서 작성

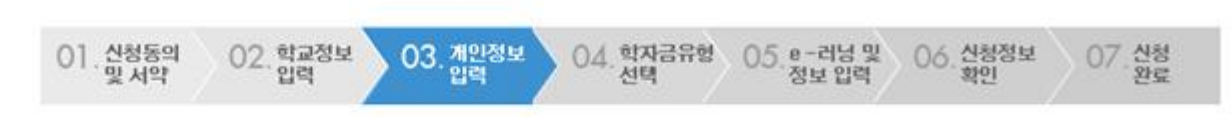

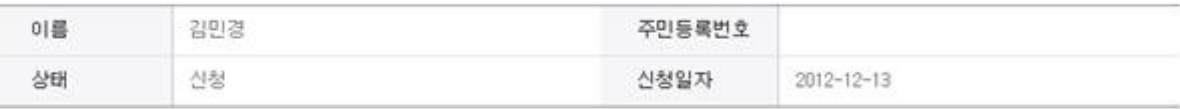

#### ◆ 개인정보를 정확히 입력하세요.

#### ▶ 개인정보

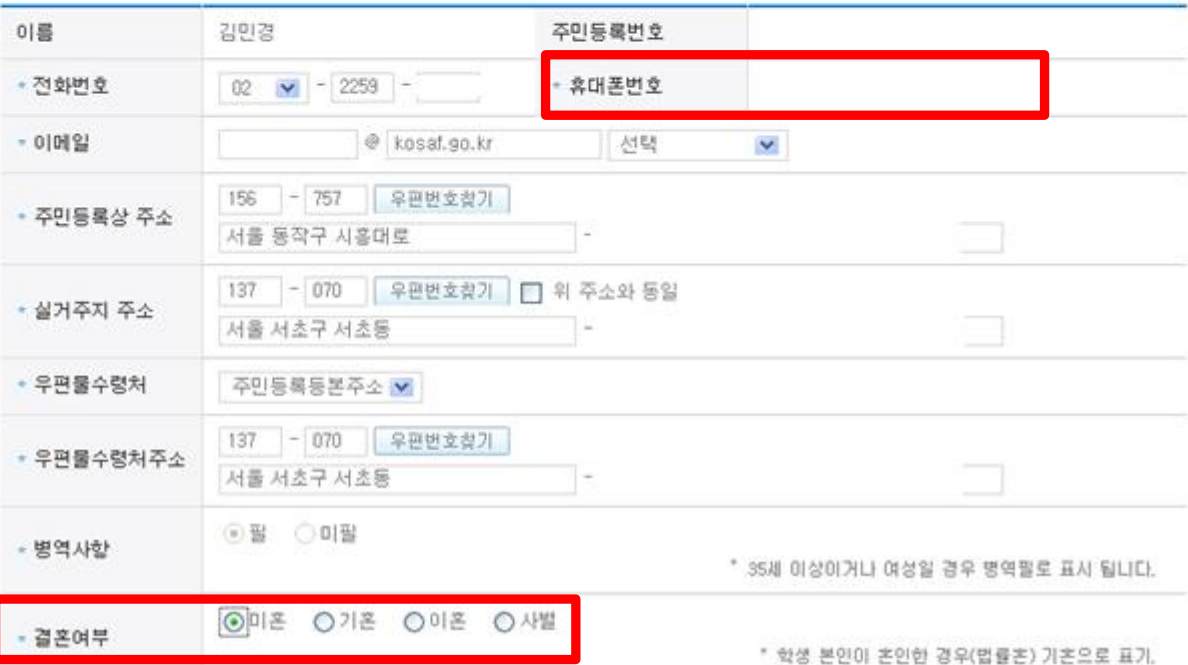

### $\bigcirc$  개인정보 입력

 $801$ 

FAQ

궁금하신 내용은 자주봉는

질문을 찾아보세요

- 휴대폰번호 : 휴대폰번호 입력 후 인증번호 입력

검색 »

 $GO +$ 

- 결혼여부 선택 : 미혼, 기혼(배우자 생존, 이혼, 사별)

# 국가장학금 신청하기 : 신청서 작성 (3. 개인정보 입력)

▶ 가뜩싱모 (구보음)

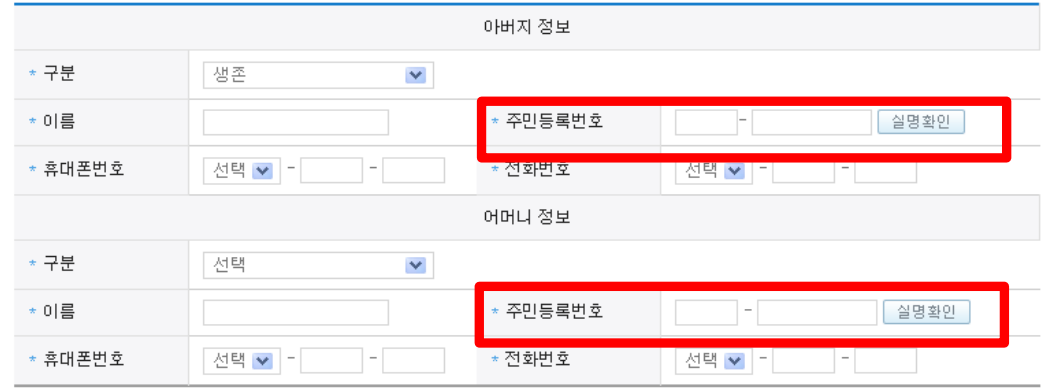

• 가족관계를 입력할 때, 실제 가족의 성명과 주민번호를 정확하게 입력해주시길 부탁 드립니다.

잘못 입력할 경우, 서류 재 제출에 따라 학자금 신청에 대한 심사가 지연될 수 있으니 이 점 양해 바랍니다.

#### ▶ 형제 정보

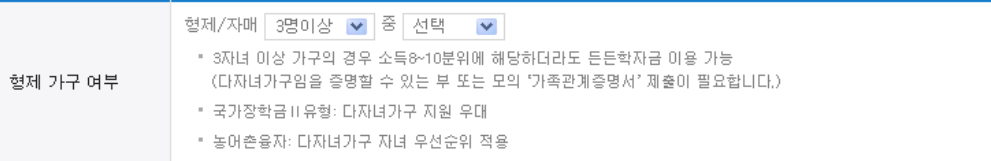

▪ 결혼여부에서 기혼, 이혼, 사별 선택의 경우 본인의 자녀 수를 선택

#### ▶ 장애인 확인

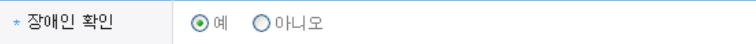

#### ▶ 기초생활수급자 및 차상위계총여부 선택

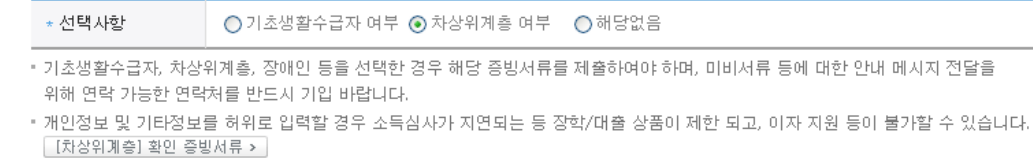

 $\bigcirc$  개인정보 입력

- 가족정보 입력 : 미혼의 경우 부모의 정보를, 기혼(배우자 생존)의 경우 배우자의 정보를 입력

- 부모 또는 배우자의 주민등록번호 입력 시 실명인증 필요

- 다자녀 정보

• 미혼의 경우 본인의 형제가 3명 이상일 경우 국가장학금 II유형 지원 우대(대학별 상이, 부또는모 명의 가족관계증명서 제출)

• 기혼의 경우 본인의 자녀가 3명 이상일 경우 국가장학금 II유형 지원 우대(대학별 상이, 본인 명의 가족관계증명서 제출)

| 미적 | 화이 | 최초

- 일정의 기간 이전 신청은 '신청 예약접수'이며, 심사는 본 신청기간부터 진행됨

- 신청하고자 하는 학자금유형 선택

### $\bigcirc$  2013년도부터 장학/대출 선택하여 일괄 신청 가능

이전 확인 취소

#### 국가장학금 대상학교 검색

- 성적우수장학금(대통령과학,국가장학(이공,인문사회계),전문대 성적우수 등)은 "성적우수장학금 신청" 메뉴에서 신청 해주시기 바랍니다. · 국가장학금( I ,II 유형) 신청 전 본인의 학교가 장학금 지원 대상 학교인지 검색 해 보신 후 신청 해 주시기 바랍니다.
- 대상상품은 학자금 대출(일반,든든,농어촌)및 장학금(국가장학금(+,II유형),국가근로장학금,다문화가정 국가근로장학금)입니다
- 대출상품의 경우, 신청기간 이전의 신청은 '신청 예약접수'이며, 심사는 본신청기간부터 진행되오니 유의하시기 바랍니다.
- 상기 일정은 추후 변동이 가능합니다.
- ◆ 일정변동 가능, 국가장학금 신청기간에 예약신청 가능
- 2차 : 2013,02,25(월)~2013,03,08(금) (신입생군)
- -1차 : 2013,01,03(목)~2013,01,11(금) (재학생, 학교가 학정된 신입생).
- 농머촌융자 신청기간

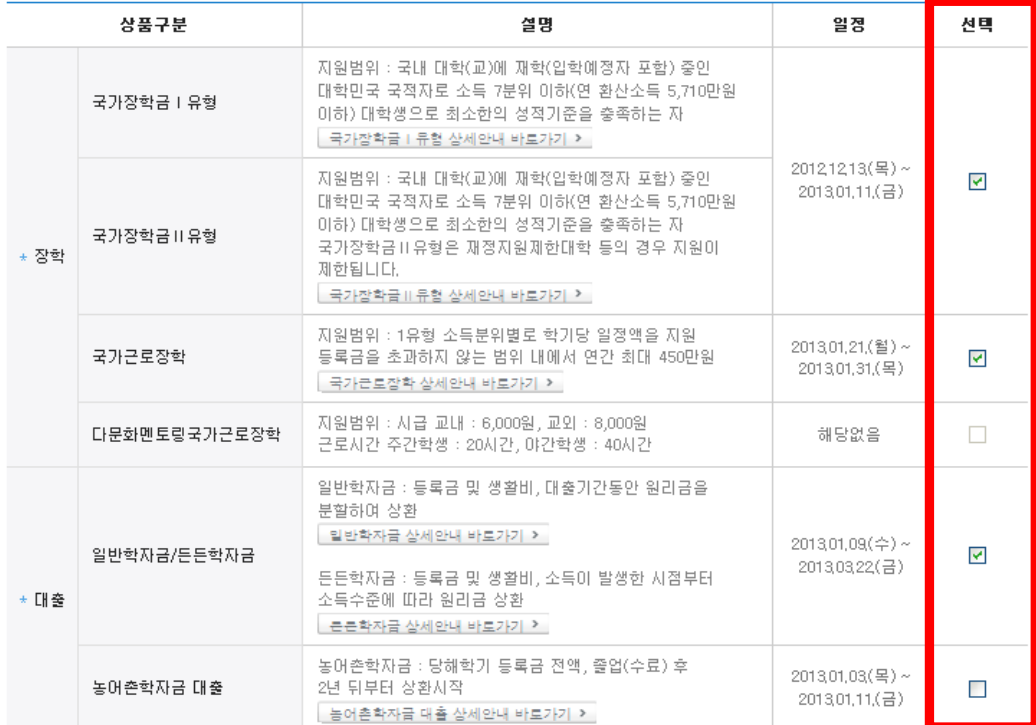

 $[04.$  학자금유형

05.e-러닝 및<br>정보 입력

06. 신청정보<br>확인

 $\sim$ 

신청<br>'완료

07

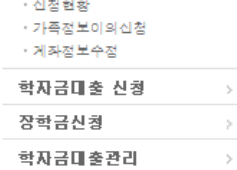

학자금대출 사후관리

장학금관리

**T**FAQ 궁금하신 내용은 자주묻는 질문을 찾아보세요

용어

 $\rightarrow$ 

 $\rightarrow$ 

검색 >

장학/미출 신청

• 신청가이드 • 신청서작설

◆ 학자금유형 선택 페이지 입니다.

 $\cdots$   $\sim$   $\sim$   $\sim$ 

02. 학교정보<br>입력

◇ 03.개인정보<br>◇ 03.입력

01. 신청동의<br>및 서약

### 국가장학금 신청하기 : 신청서 작성 (5. e-러닝 및 정보 입력)

- 국가장학금 사업 내용 및 서류제출방법 확인

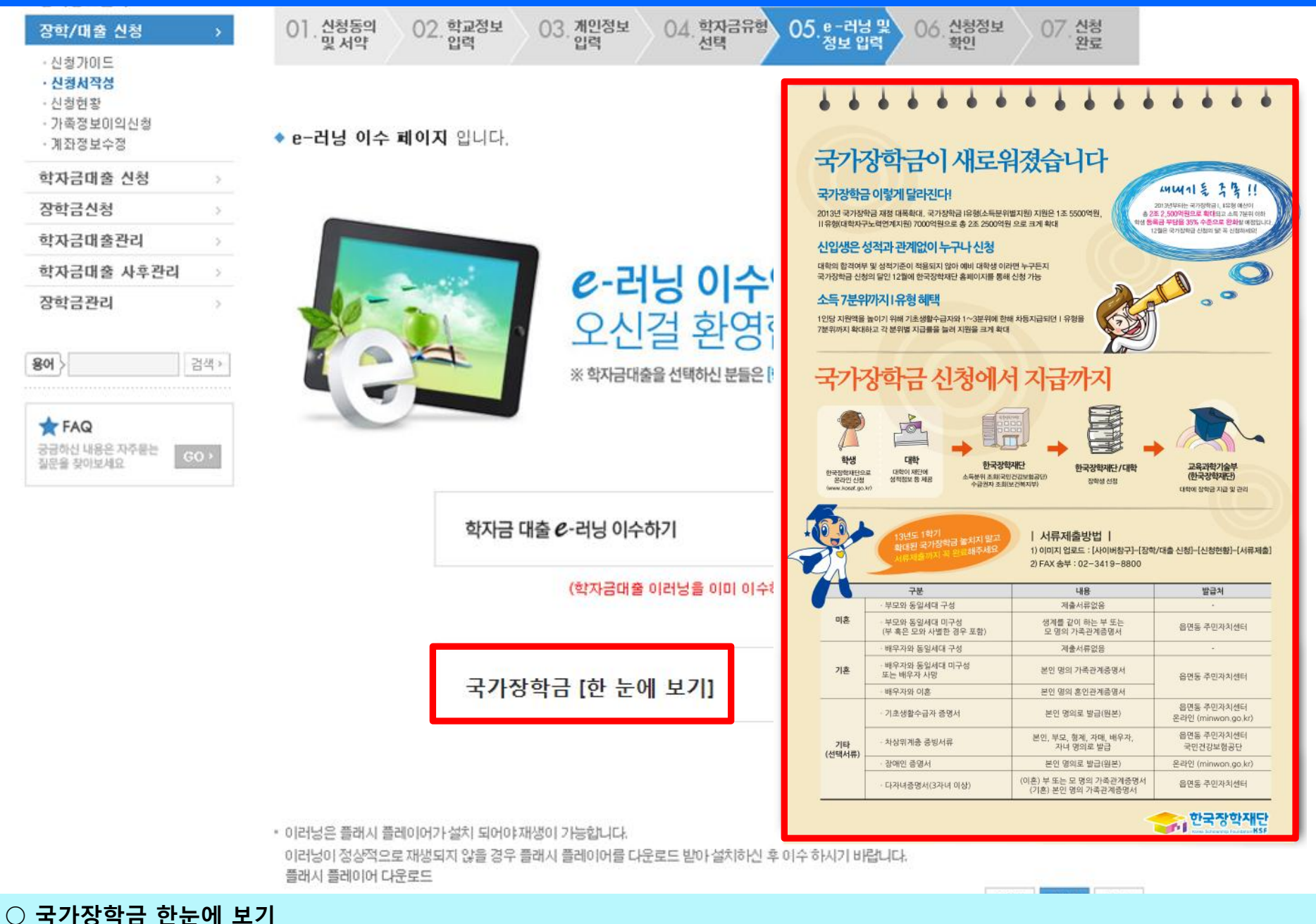

### $\bigcirc$  국가장학금 지급계좌 입력 - 대학에서 입금할 신청학생 본인 명의 계좌번호 입력

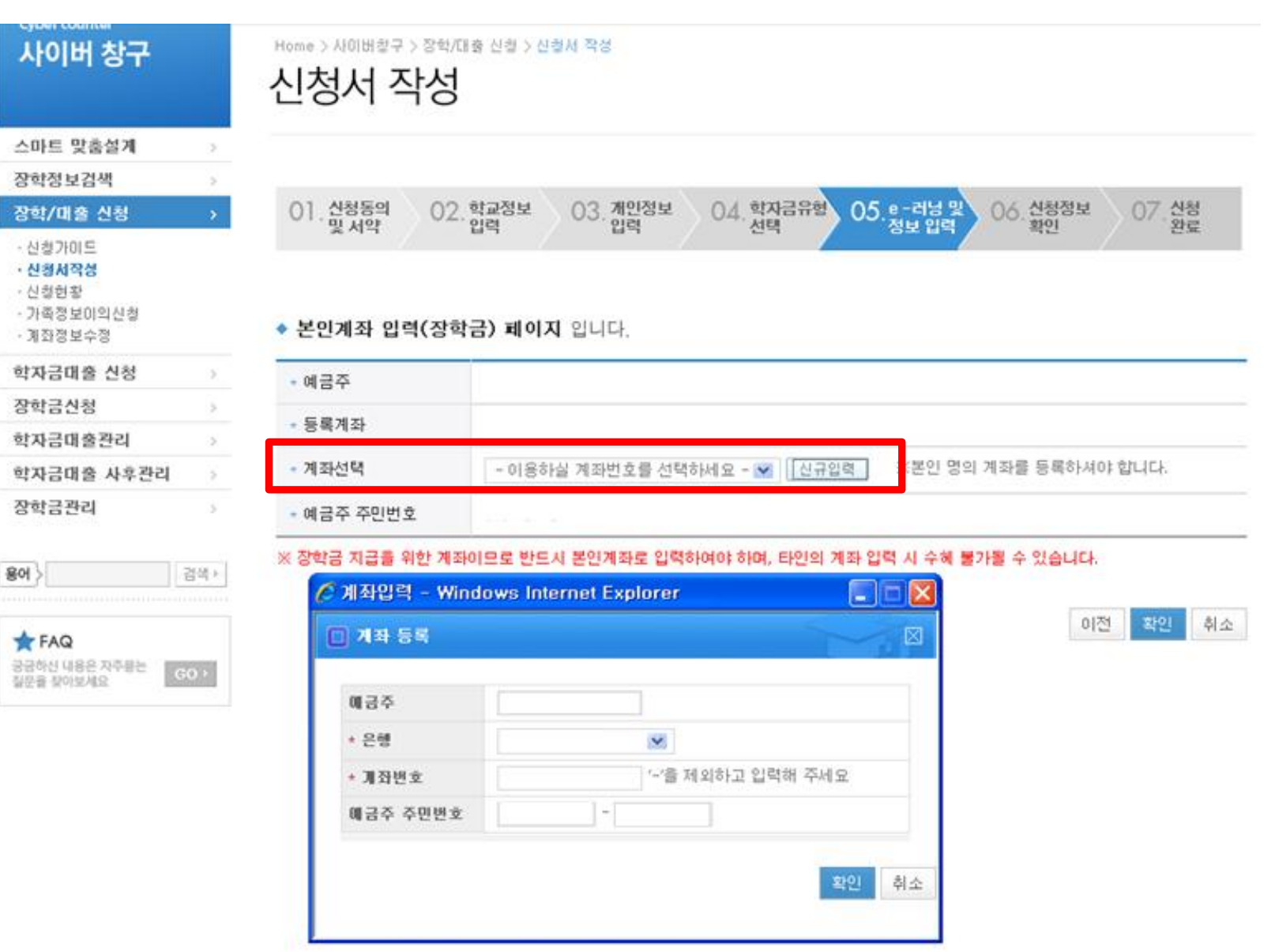

### 국가장학금 신청하기 : 신청서 작성 (5. e-러닝 및 정보 입력)

## 국가장학금 신청하기 : 신청서 작성 (6. 신청정보 확인)

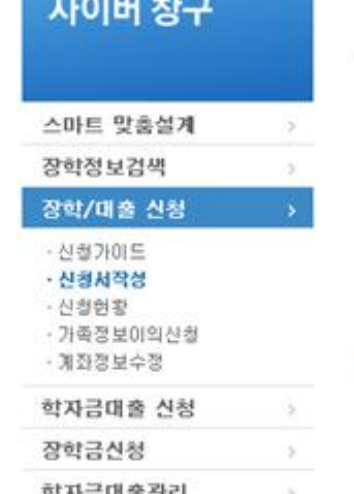

Home > 사이버창구 > 장학/대출 신청 > 신황서 작성

### 신청서 작성

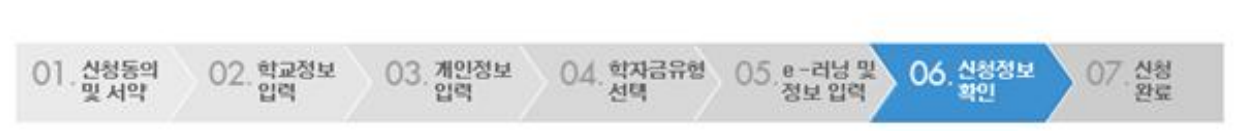

#### ◆ 신청정보 확인 페이지 입니다.

▶ 개인정보

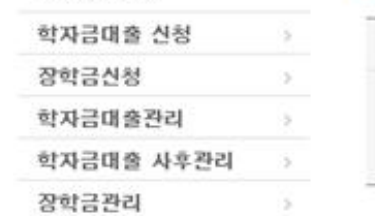

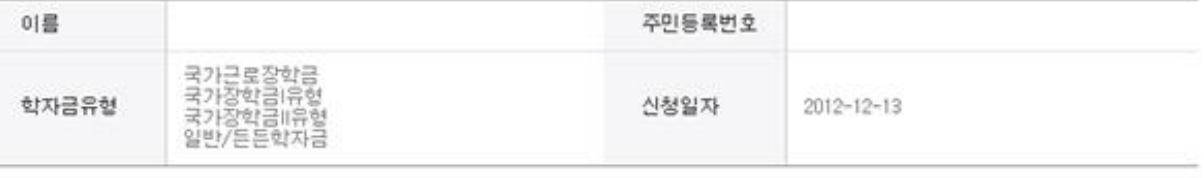

#### ▶ 입력하신 신청정보가 정확한지 다시한번 확인하세요.

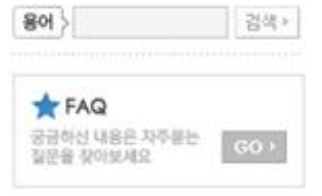

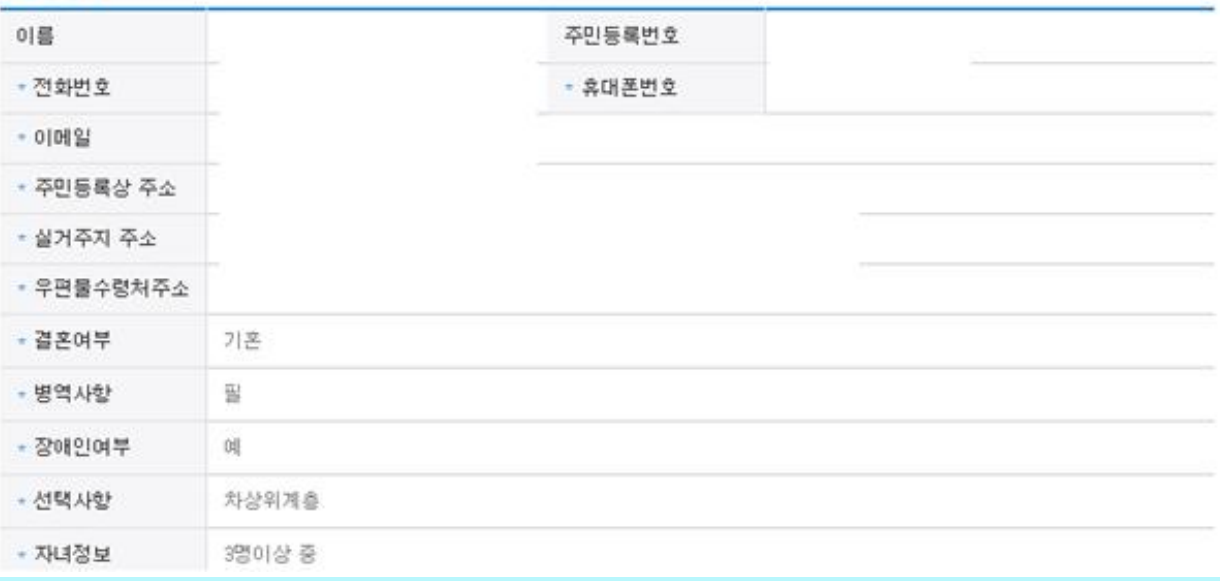

### ○ 신청정보 확인 - 신청 시 입력한 정보와 일치하는지 확인

### 국가장학금 신청하기 : 신청서 작성 (6. 신청정보 확인)

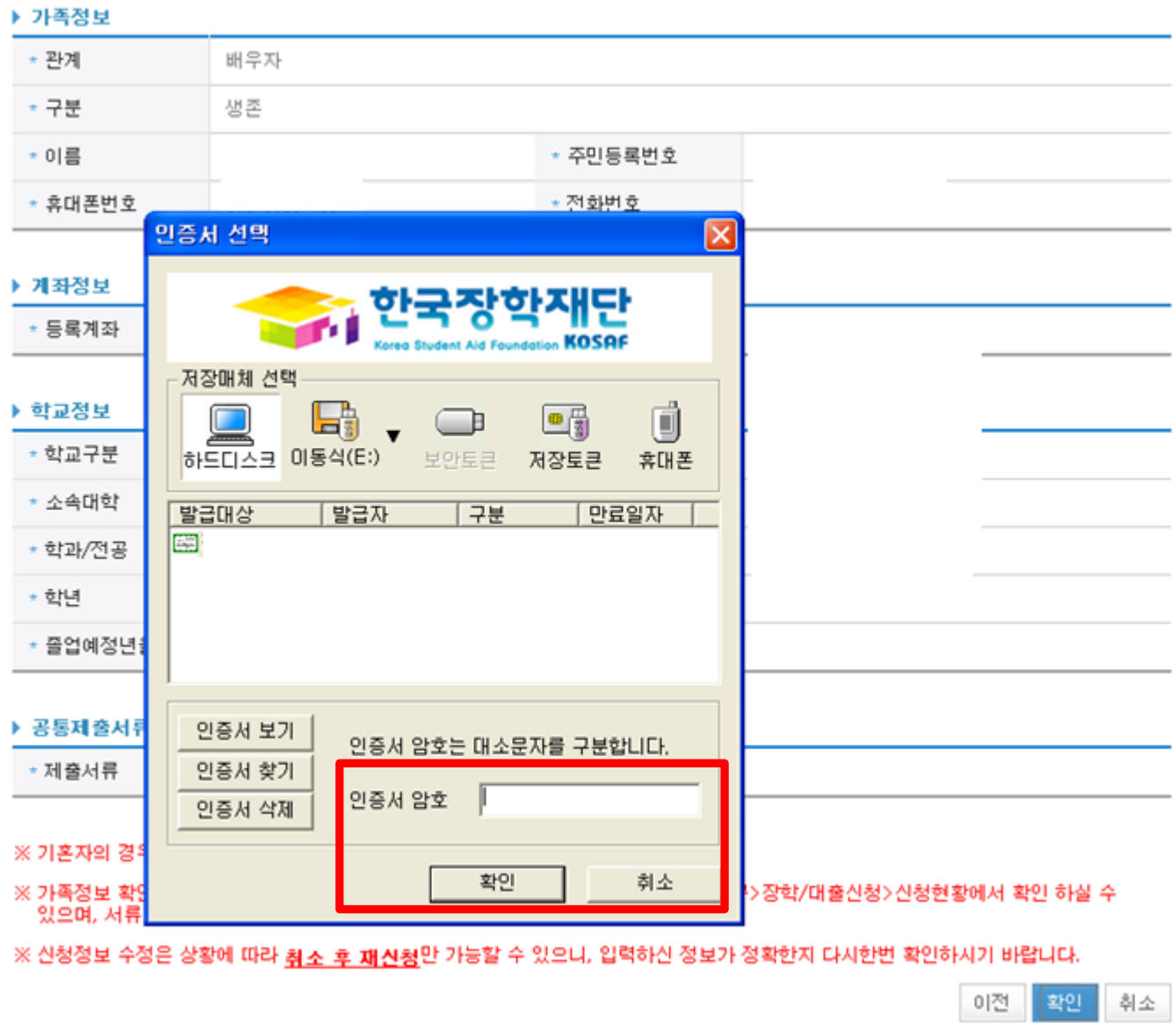

○ 신청정보 공인인증서 확인 - 신청 시 입력한 정보와 일치하는지 확인 및 공인인증서 확인

## 국가장학금 신청하기 : 신청서 작성 (신청완료)

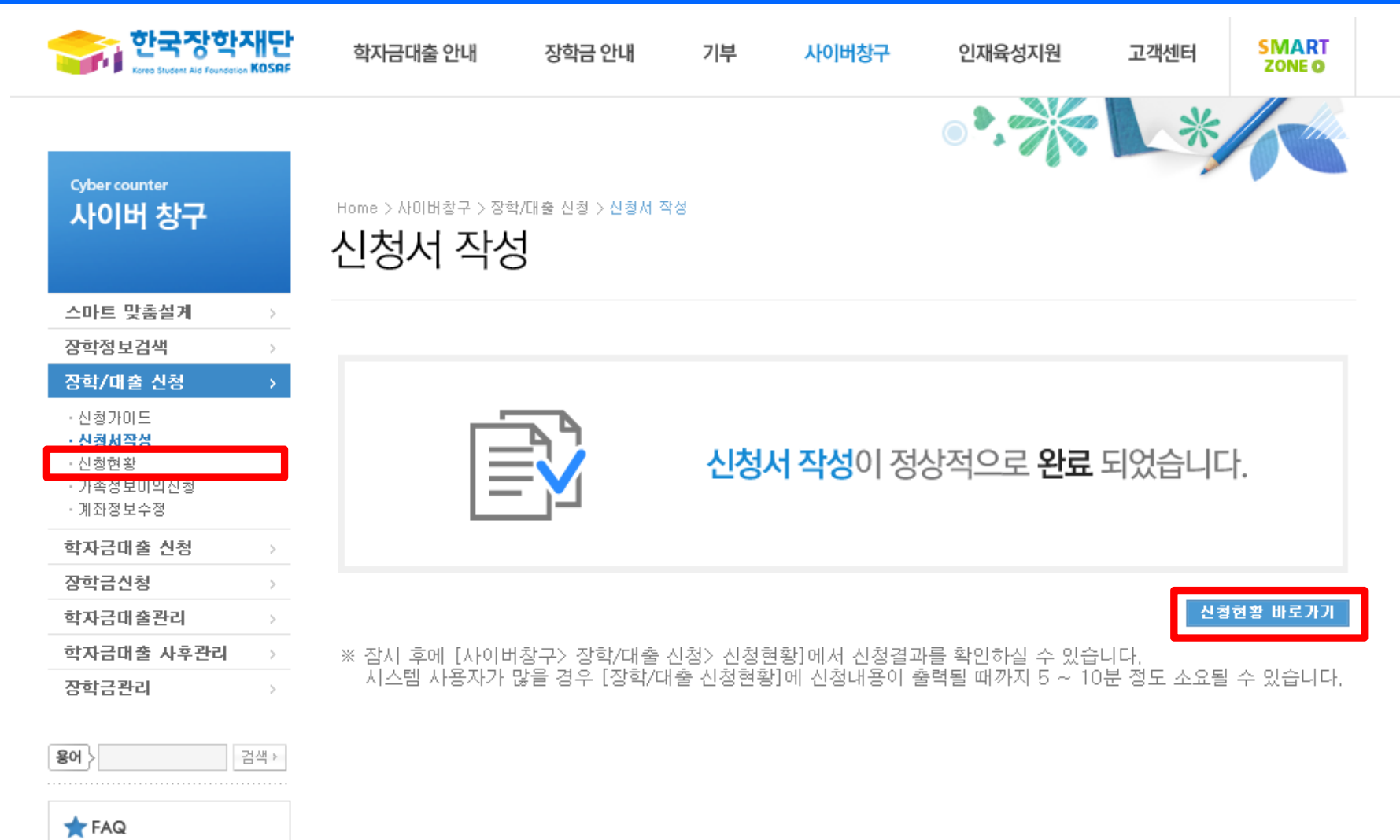

 $GO$ 

궁금하신 내용은 자주묻는

질문을 찾아보세요

# 국가장학금 신청하기 : 서류제출

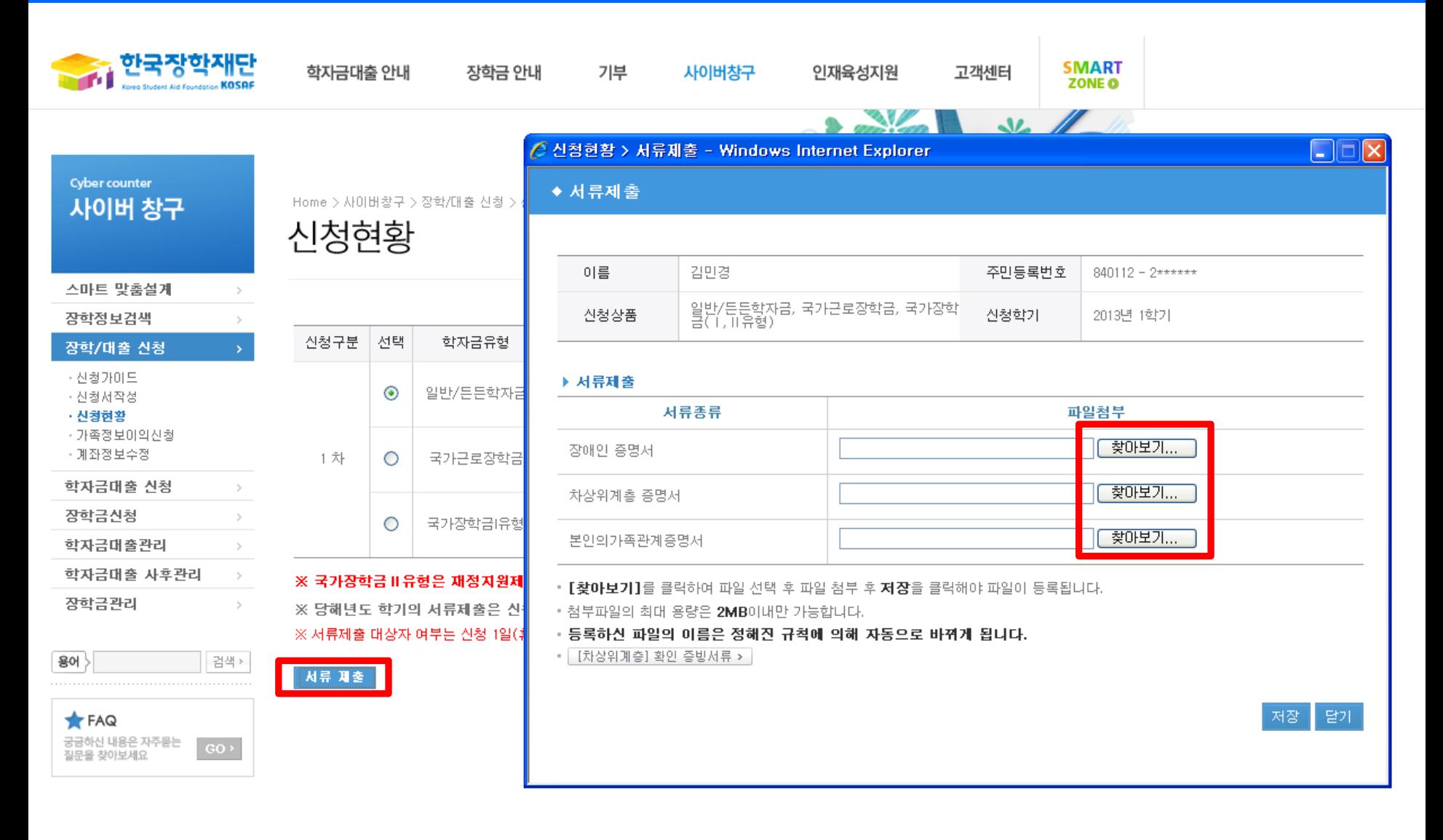

 $\bigcirc$  서류제출 : [사이버창구]-[장학/대출 신청]-[신청현황]